### **【外校生至本校】校際選課系統操作說明**

#### **系統路徑:中原首頁 → I-TOUCH (免登入)→ 教務處 → 校際選課系統(外校至本校)**

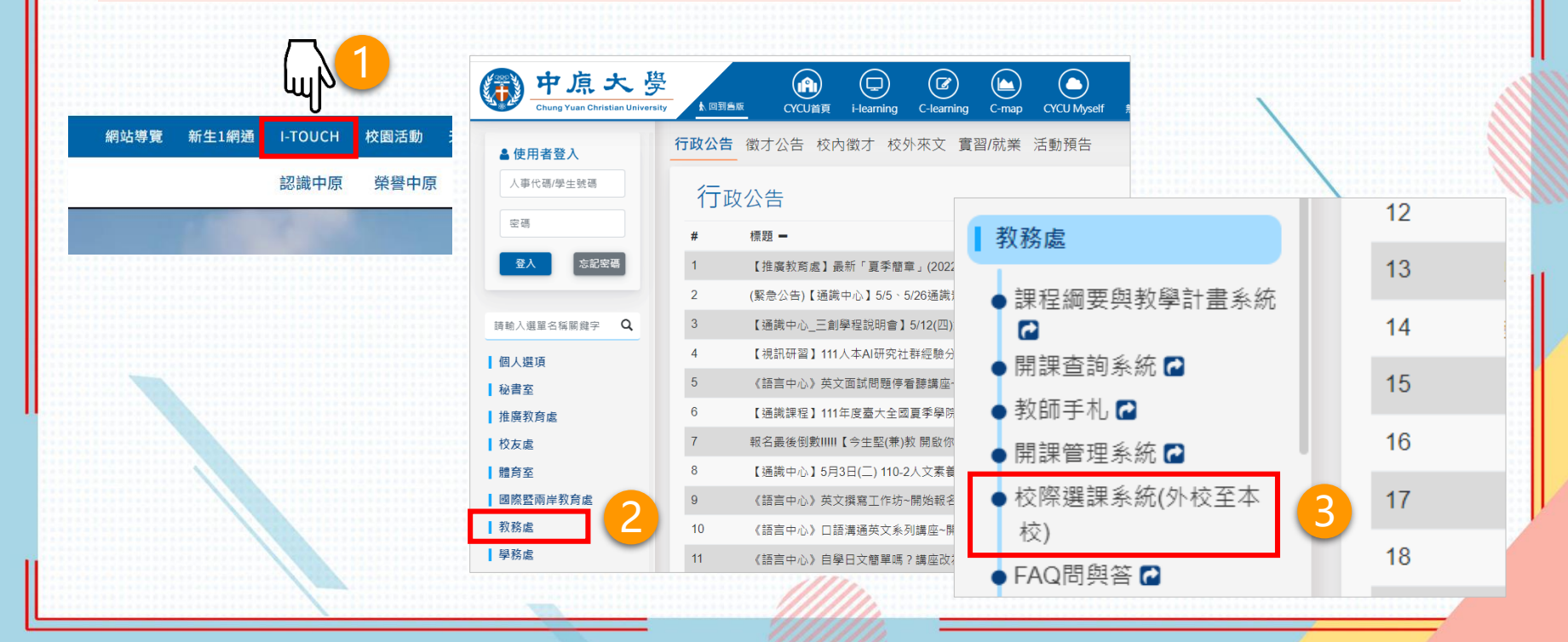

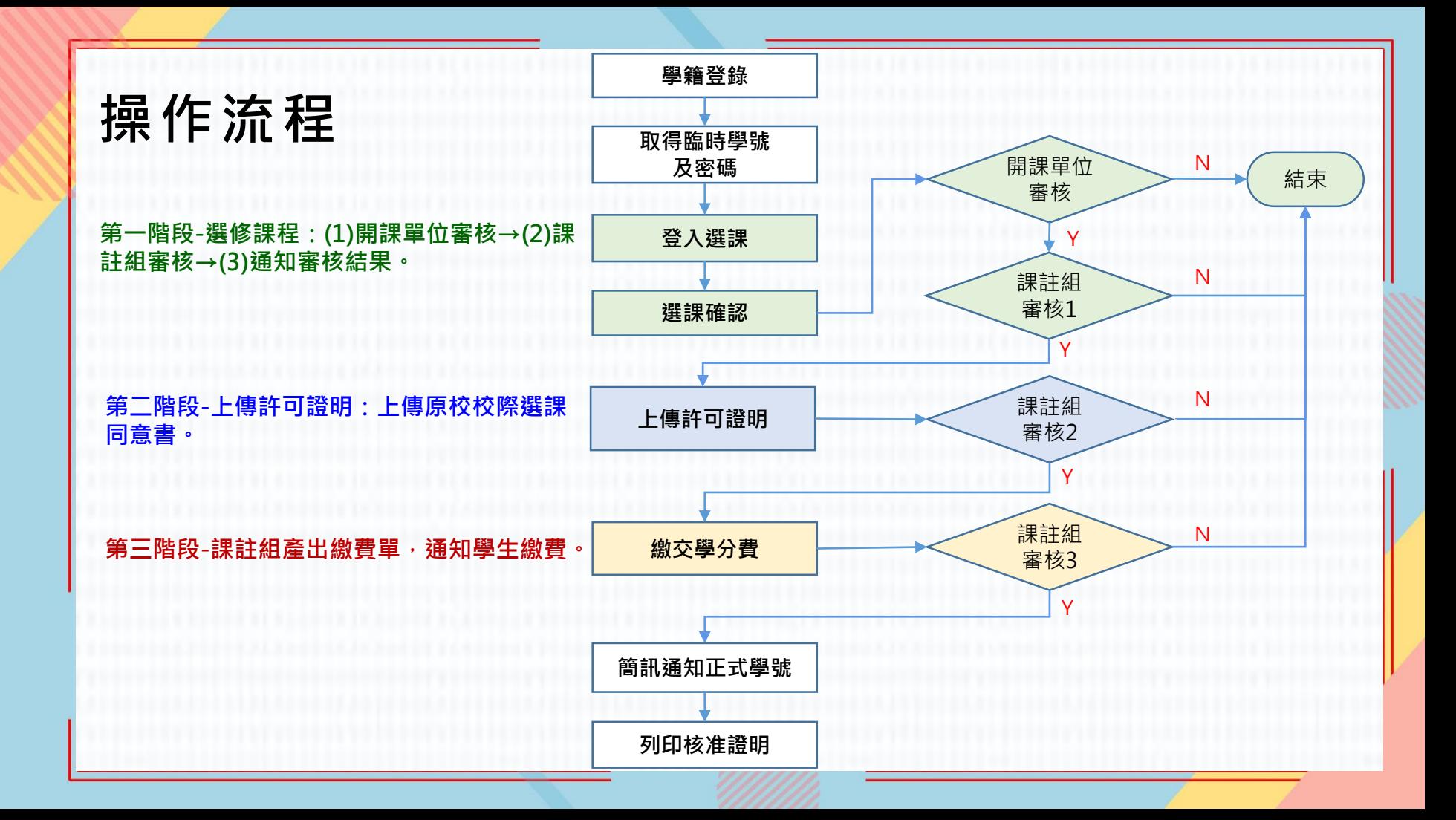

## **【外校生至本校】校際選課系統操作步驟 (1/6)**

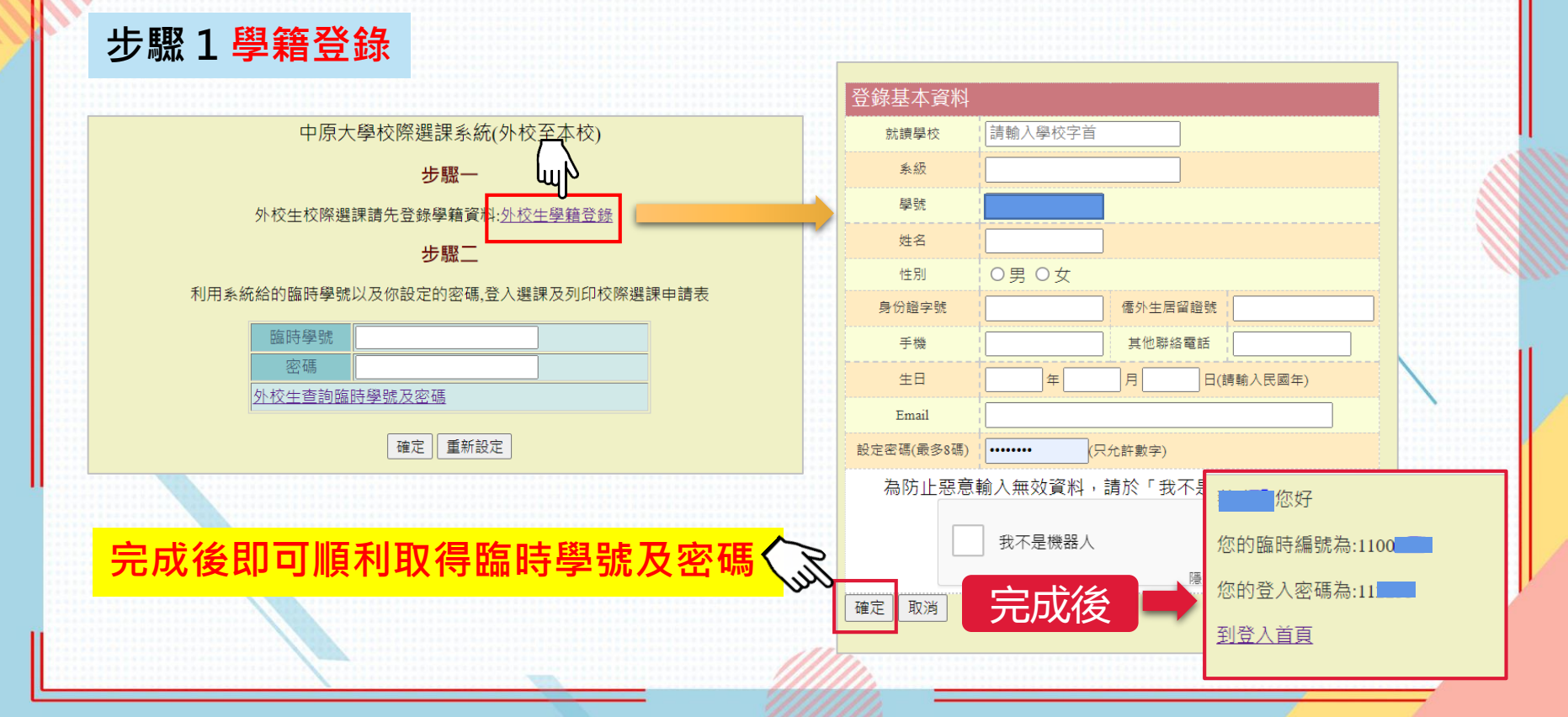

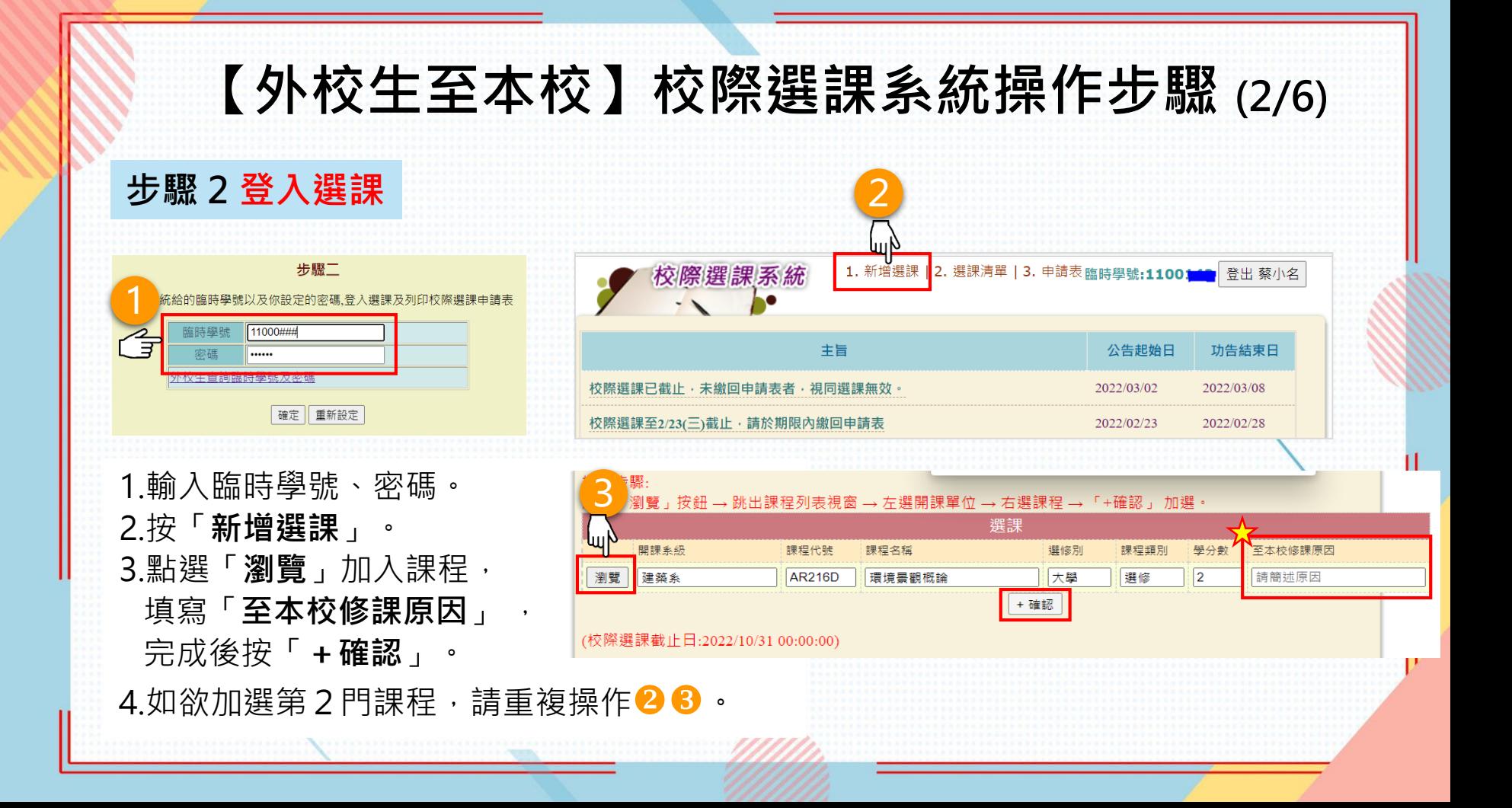

### **【外校生至本校】校際選課系統操作步驟 (3/6)**

#### **步驟3選課確認**

1.視開課單位審核需求,如有需要請於「**選課清單**」點選**佐證資料「上傳」**。 2.確認選課清單,點選「**結算課程並鎖檔**」,送出後至「**申請表** 」檢視審核情形。

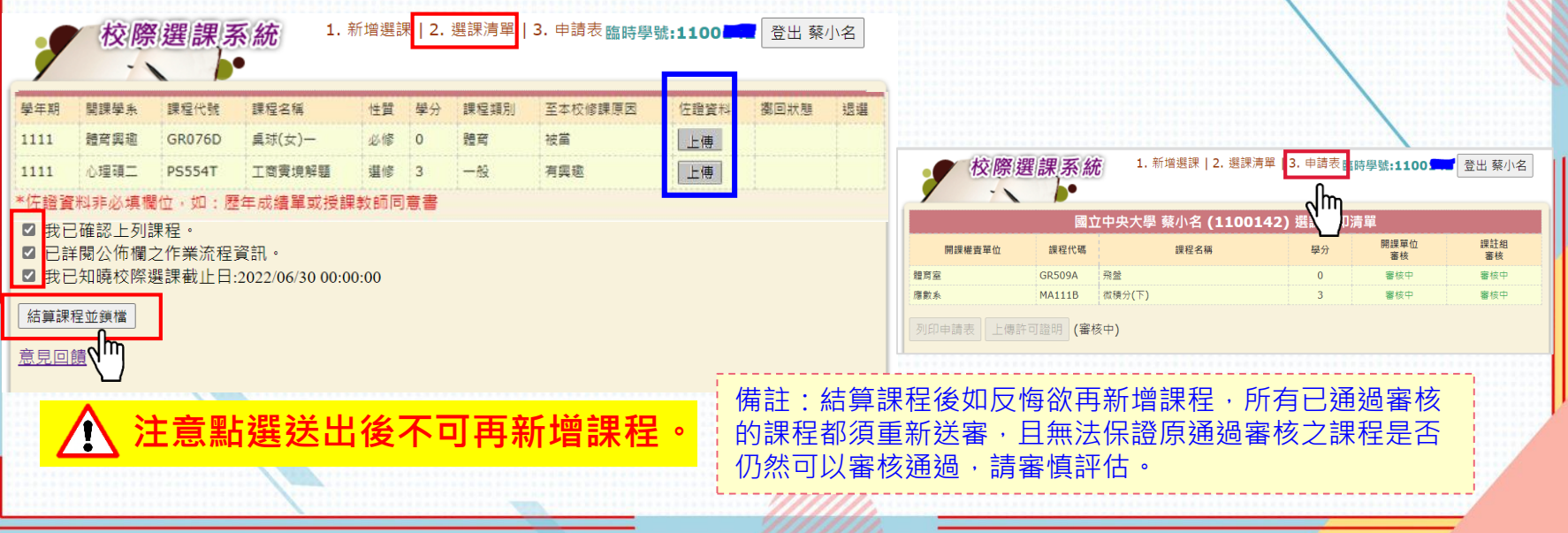

# **【外校生至本校】校際選課系統操作步驟 (4/6)**

#### **步驟4上傳許可證明**

- 檢視「**申請表** 」中有**通過**的課程,「 **上傳許可證明**」(即為**原校校際選課同意書**, **僅須先完成貴校相關單位簽准**)。
- 如有2門以上課程,因系統僅能上傳一次,建議將許可證明掃描成一份PDF檔案或 拍照上傳(照片須完整呈現原校校際選課同意書)。

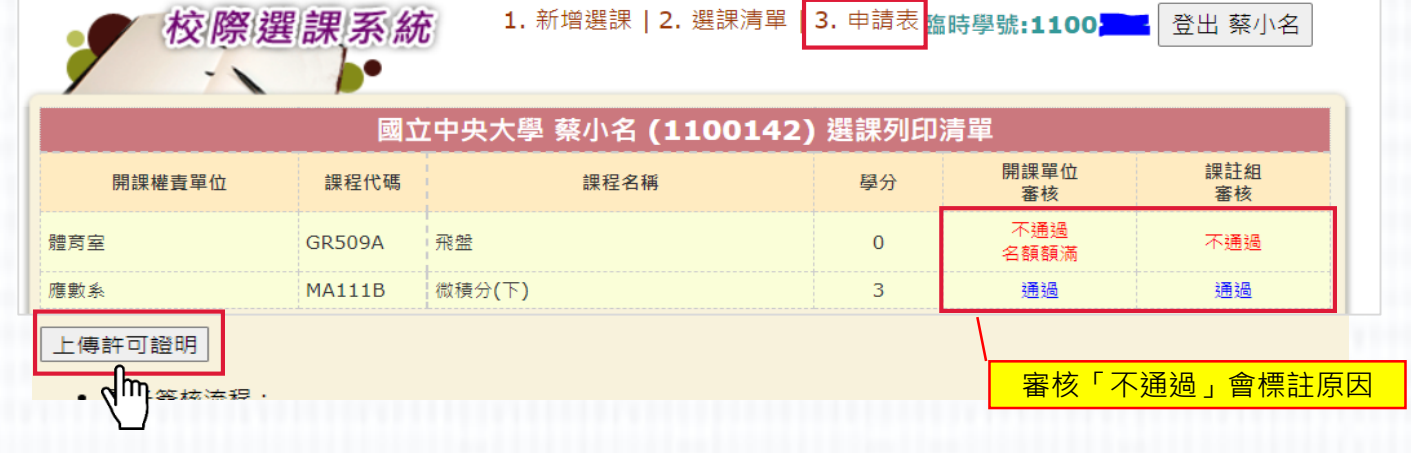

### **【外校生至本校】校際選課系統操作步驟 (5/6)**

**步驟5繳費資訊** 完成上傳許可證明,課註組產出繳費單(約1-2工作天)。

**需繳費者,請於校際選課截止日前完成繳費,逾期視同放棄選課。**

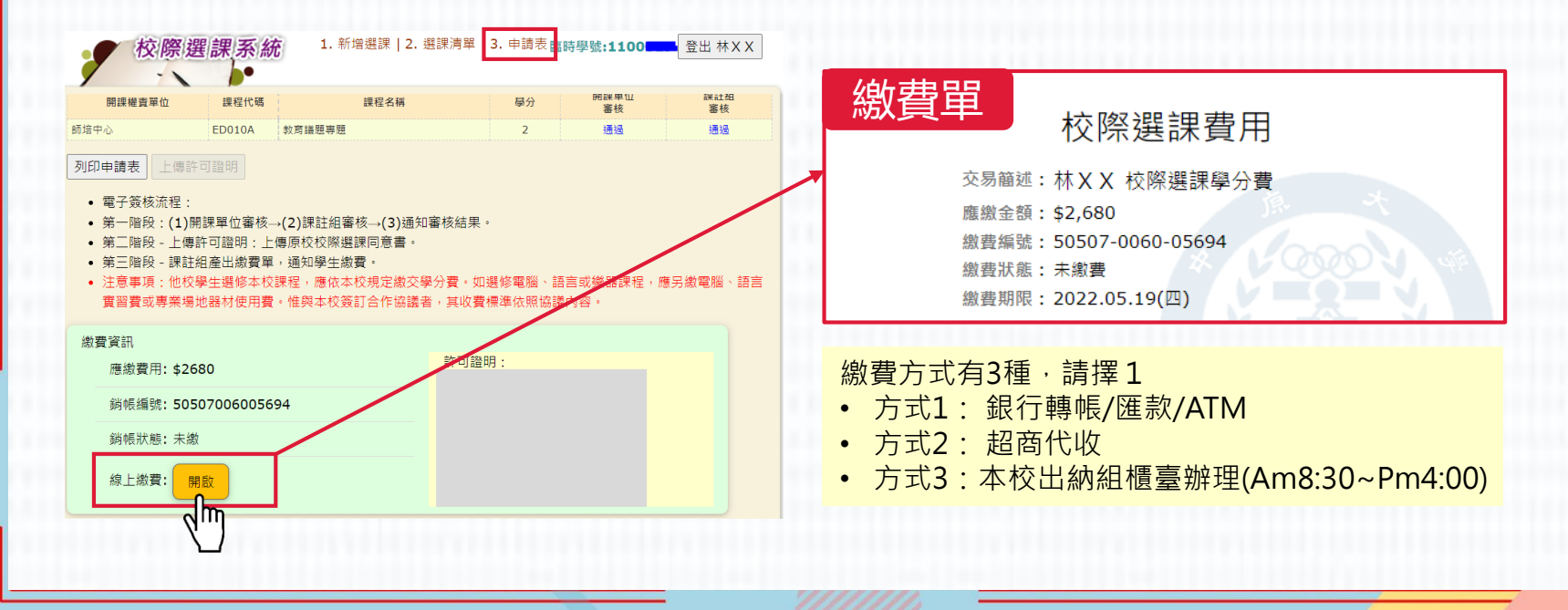

### **【外校生至本校】校際選課系統操作步驟 (6/6)**

**步驟6 列印核准證明** 通過校際選課審核流程,學生可自行「**列印核准證明」。** 另以「**手機簡訊**」**通知**「**正式學號**」**資訊**。

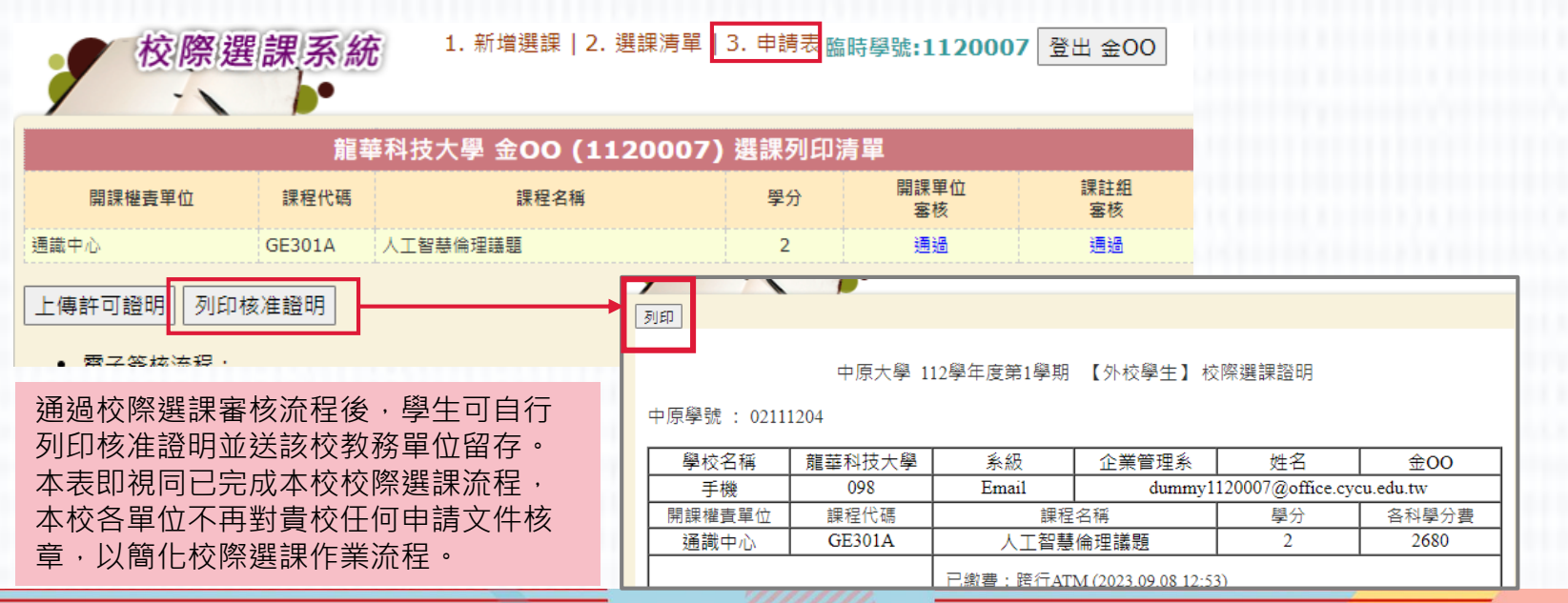

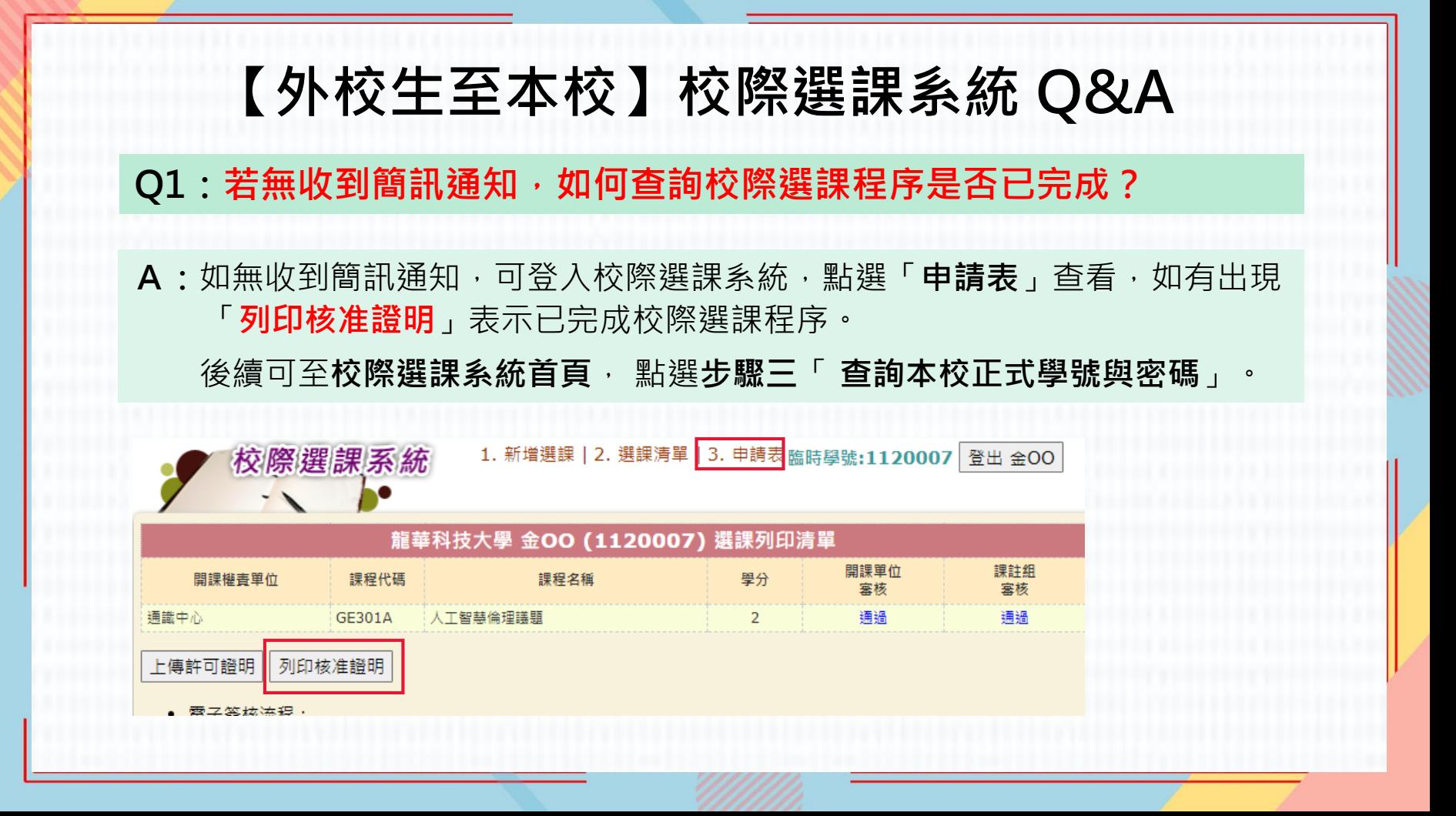

## **【外校生至本校】校際選課系統 Q&A**

### **Q2:如何查詢本校正式學號與密碼?**

中原大學校際選課系統(外校至本校)

步驟一

外校生校際選課請先登錄學籍資料:外校生學籍登錄

步驟二

利用系統給的臨時學號以及你設定的密碼,登入選課及列印校際選課申請表

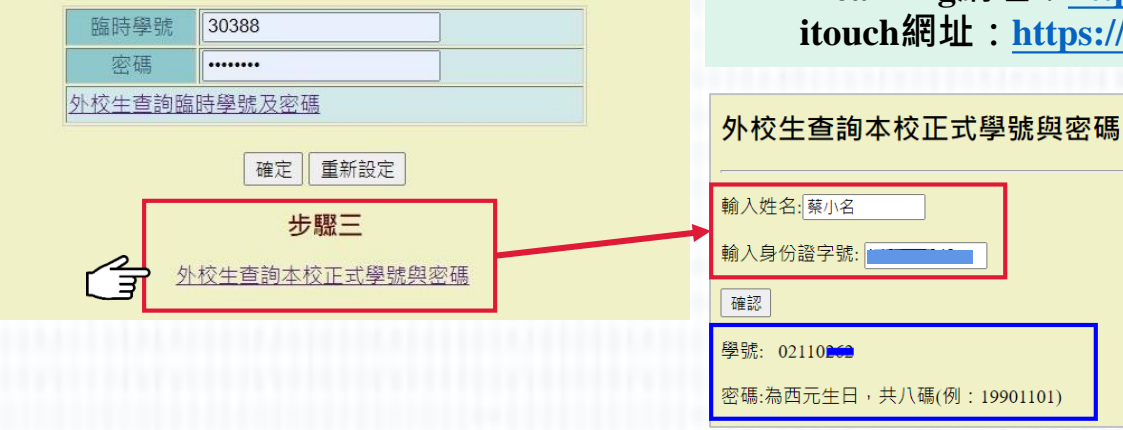

- **A:**可至**校際選課系統首頁**,點選「**步驟三**」,輸入 姓名及身分證字號,系統會帶出正式學號及預設 密碼資訊。
	- 正式學號及密碼可登入本校i-learning 平台及 itouch系統。
		- **i-learning網址:<https://i-learning.cycu.edu.tw/> itouch網址:<https://itouch.cycu.edu.tw/>**